# **ISTRUZIONI PER RINNOVO ISCRIZIONI A.A. 2022/2023 Corsi non Accademici**

## **PRIMA DI PROCEDERE CONSULTATE IL REGOLAMENTO TASSE AL SEGUENTE LINK**

**<https://conservatoriocomo.it/wp-content/uploads/2022/07/regolamento-tasse-2022.2023.pdf>**

#### **Tutte le tipologie di corsi devono pagare**

**€ 21,43** sul c.c.p. n. 1016 o IBAN IT45R0760103200000000001016 intestato all'Agenzia delle Entrate - Centro operativo di Pescara, tasse scolastiche - causale: "Iscrizione Conservatorio Como"

*La scansione della ricevuta di pagamento andrà allegata secondo istruzioni*

#### **Dettaglio tasse per corso**

## *Tasse PREPARATORIO*

**€ 1010,00** comprensivo di contributo assicurazione di € 10 (oppure 1° rata di € 510 entro il 31 luglio 2022 e 2° rata € 500 entro il 28 febbraio 2023) da pagare con PagoPA

*N.B. Contributo agevolato per i soli corsi di Contrabbasso, Corno, Fagotto, Oboe e Trombone € 760 comprensivo di contributo assicurazione (oppure 1° rata di € 385 entro 31 luglio 2022 e 2<sup>a</sup> rata di € 375 entro il 28 febbraio 2023)*

## *Tasse PROPEDEUTICO*

**€ 1010,00** comprensivo di contributo assicurazione di € 10 (oppure 1° rata di € 510 entro 31 luglio 2022 e 2 *a* rata € 500 entro il 28 febbraio 2023) da pagare con PagoPA

*N.B. Contributo agevolato per i soli corsi di Contrabbasso, Corno, Fagotto, Oboe e Trombone € 760 comprensivo di contributo assicurazione (oppure 1° rata di € 385 entro 31 luglio 2022 e 2<sup>a</sup> rata di € 375 entro il 28 febbraio 2023)*

## *Tasse PRE ACCADEMICO ad esaurimento*

#### **I PERIODO:**

**€ 550** comprensivo di contributo assicurazione di € 10 (oppure 1° rata di € 280 entro 31 luglio 2022 e 2 *<sup>a</sup>* rata di € 270 entro il 28 febbraio 2023) da pagare con PagoPA

#### **II PERIODO**:

**€ 650** comprensivo di contributo assicurazione di € 10 (oppure 1° rata di € 330 entro 31 luglio 2022 e 2 *<sup>a</sup>* rata di € 320 entro il 28 febbraio 2023) da pagare con PagoPA

### 1. Collegarsi al sito <https://servizi13.isidata.net/home/ServiziStudentiRes.aspx>

Selezionare la voce 4, "Gestione dati ALLIEVI IMMATRICOLATI"

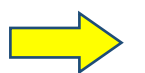

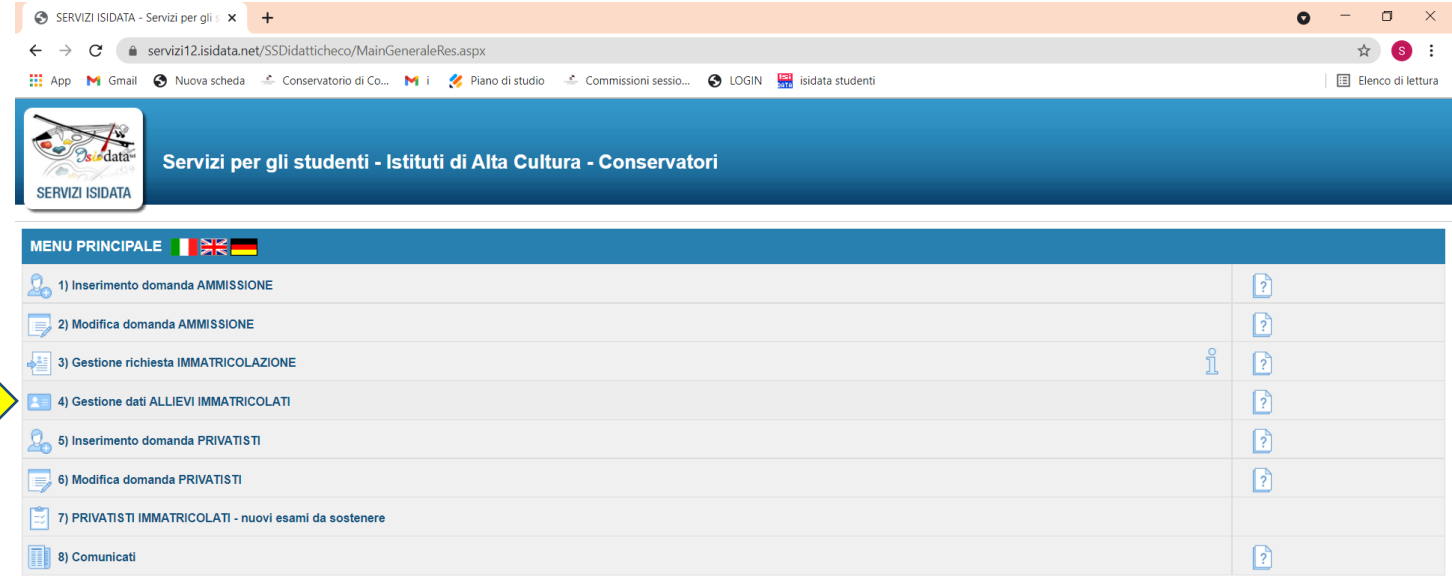

### 2. Scegliete nel menù a tendina COMO ed entrare con le vostre credenziali

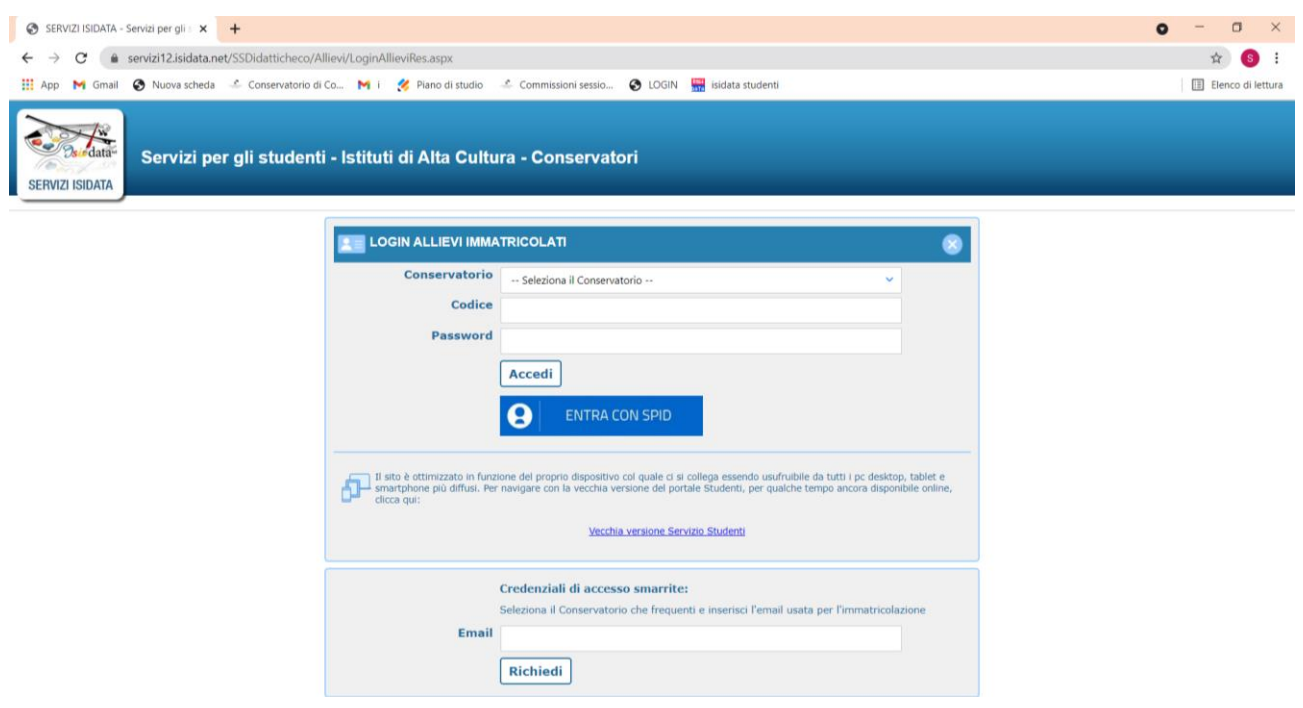

*Se non in possesso delle credenziali, per recuperare codice e password dovete inserire l'indirizzo email utilizzato per la vostra immatricolazione (prima iscrizione) in ISIDATA e chiedere il rinvio.*

## 3. Una volta loggati selezionate il punto

"Gestione Dati Principale"

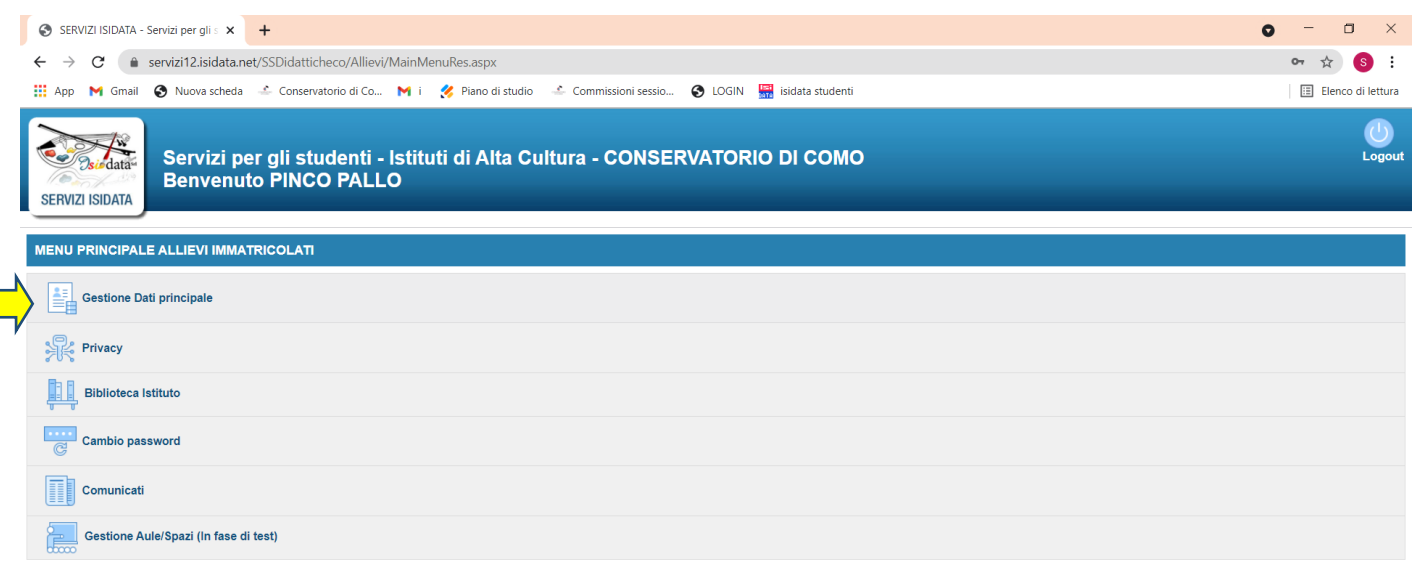

T

4. Selezionate il menu Gestione esami – Esami [

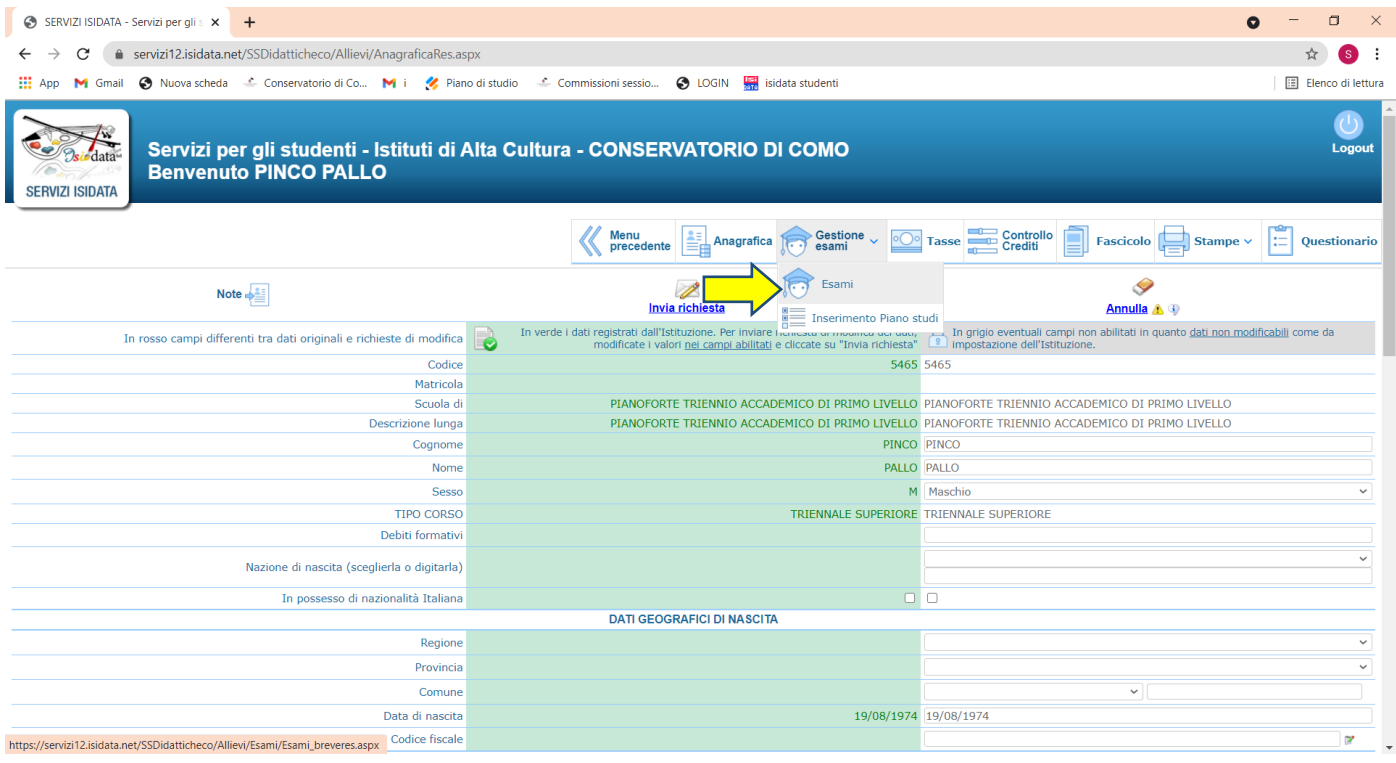

5. Poi cliccate su "Iscrivi corso princ. per il nuovo A.A."

Alla richiesta di conferma dare l'ok ed apparirà una nuova riga per l'a.a. 2022/2023

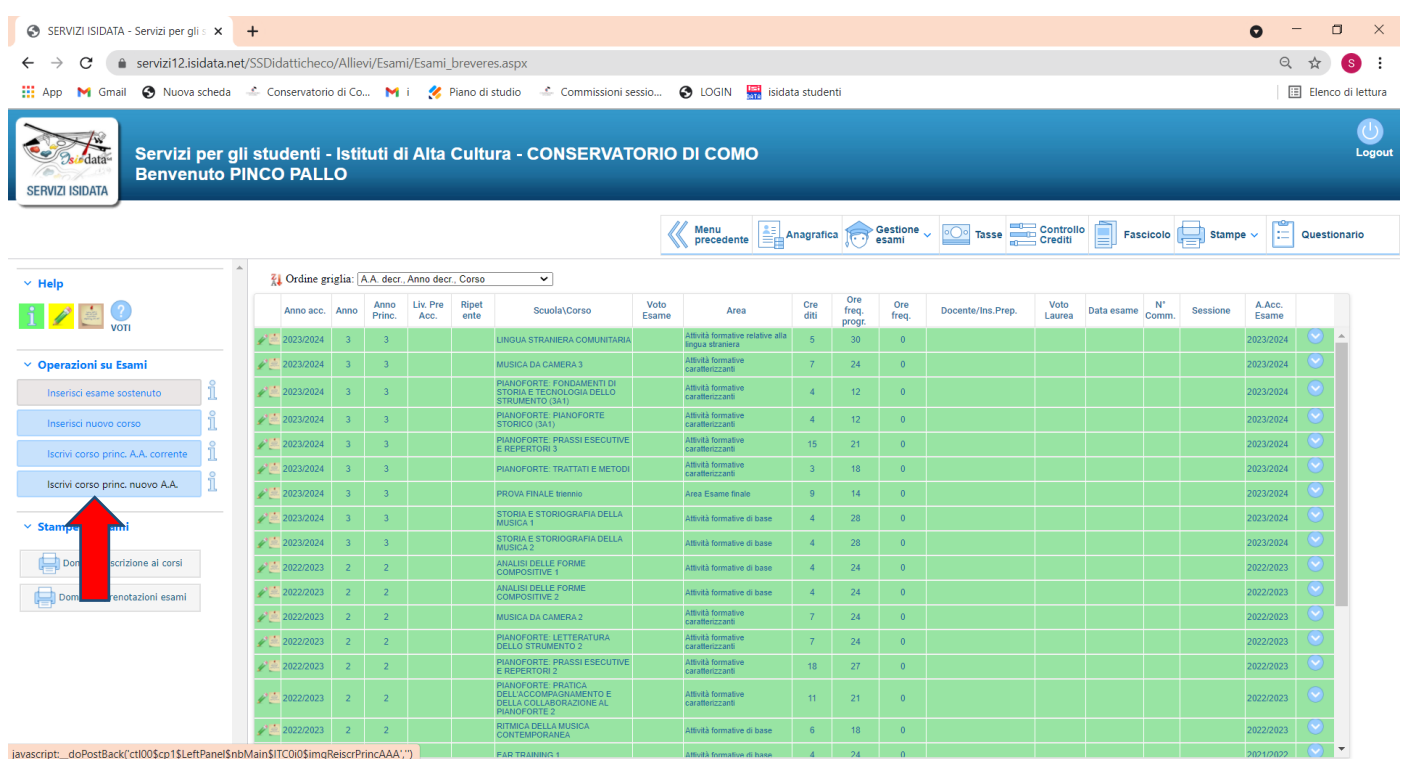

## Comparirà il vostro corso in campo azzurro

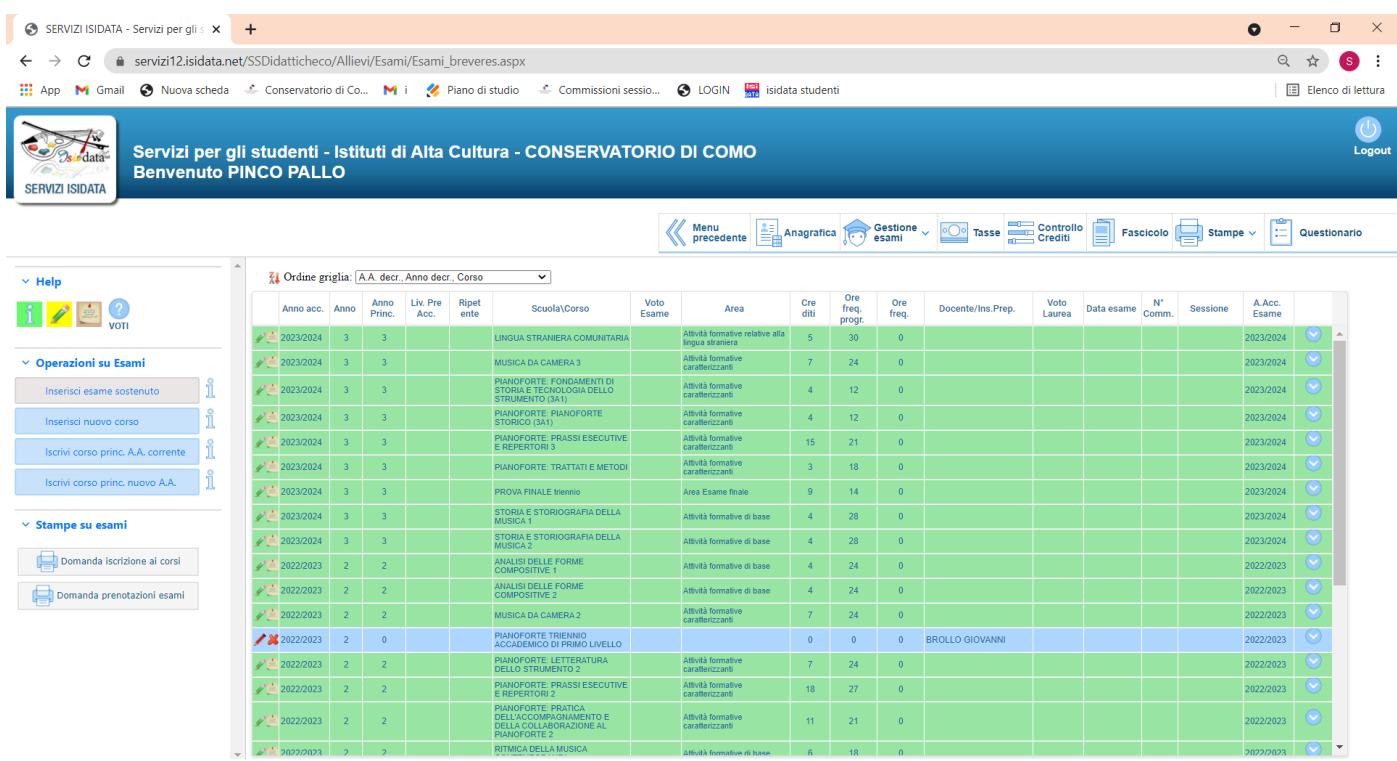

## **INSERIMENTO DELLE TASSE**

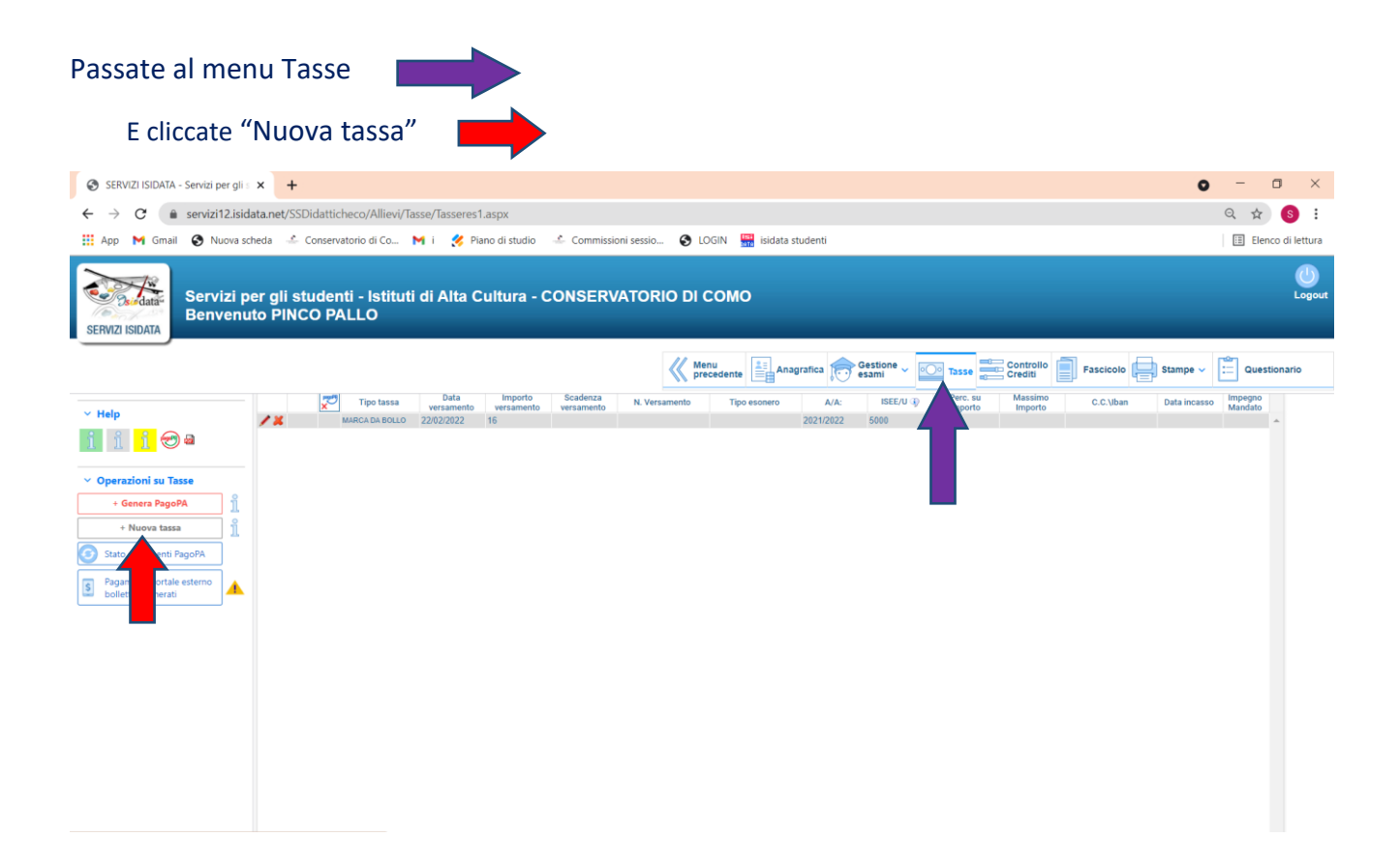

## **PER L'INSERIMENTO DELLA TASSA DI FREQUENZA DA € 21,43**

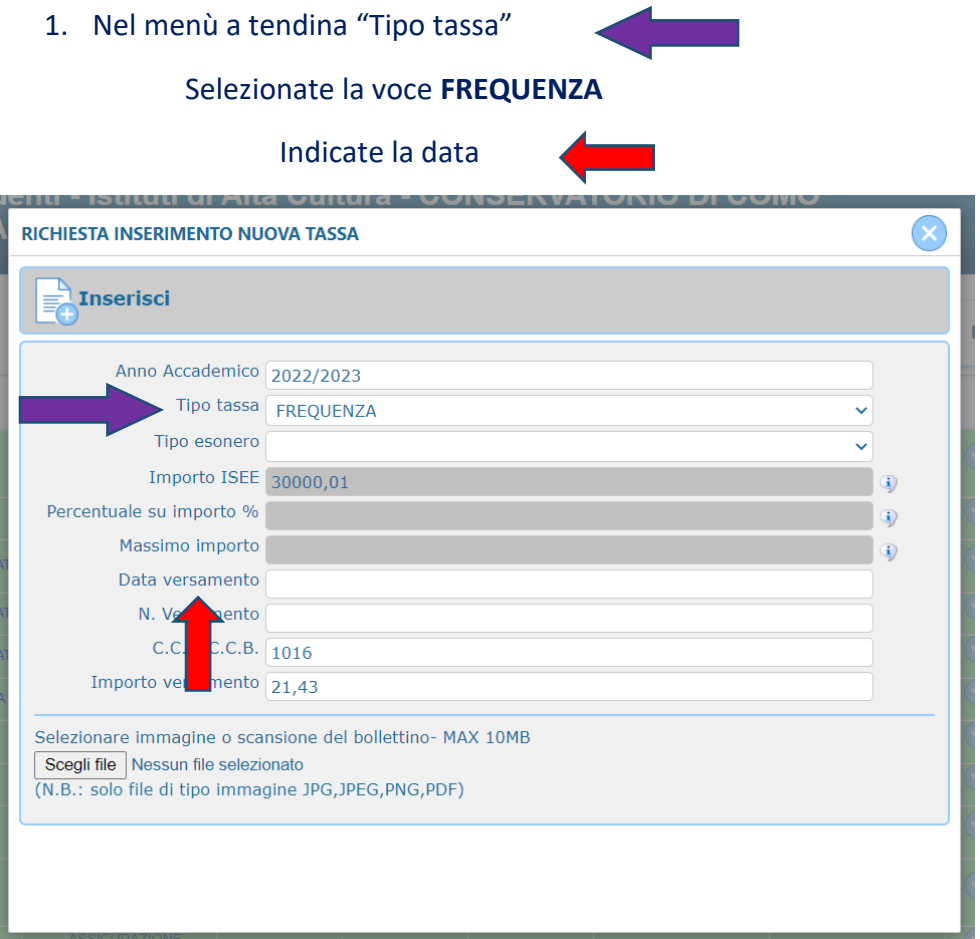

2. Allegate la scansione PDF della ricevuta del pagamento

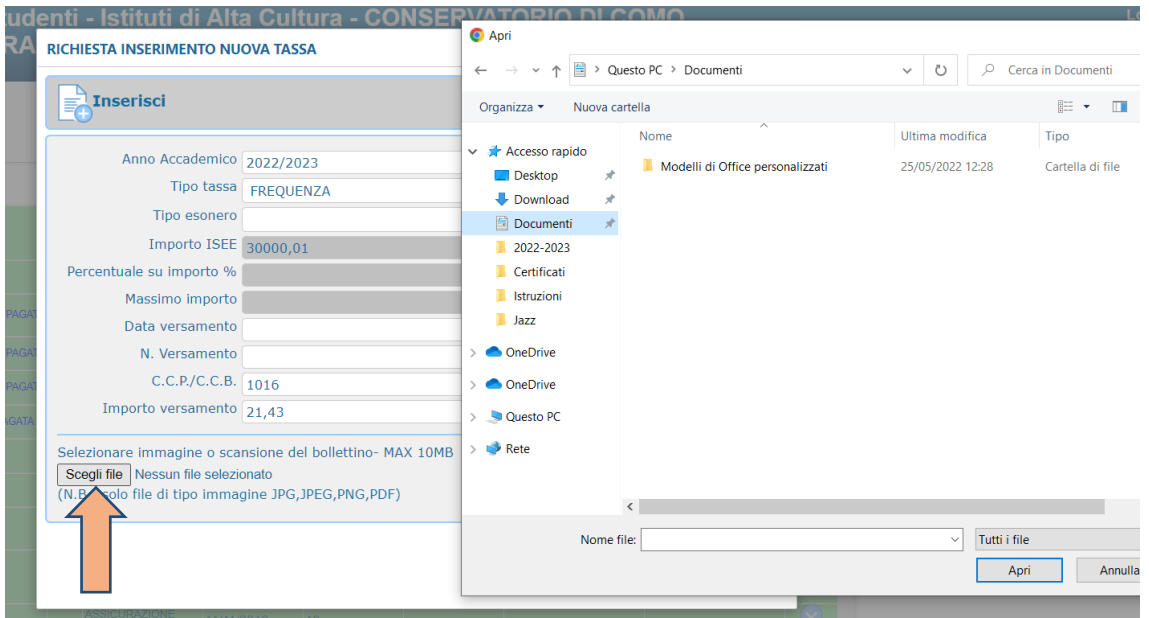

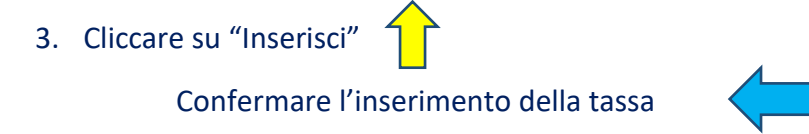

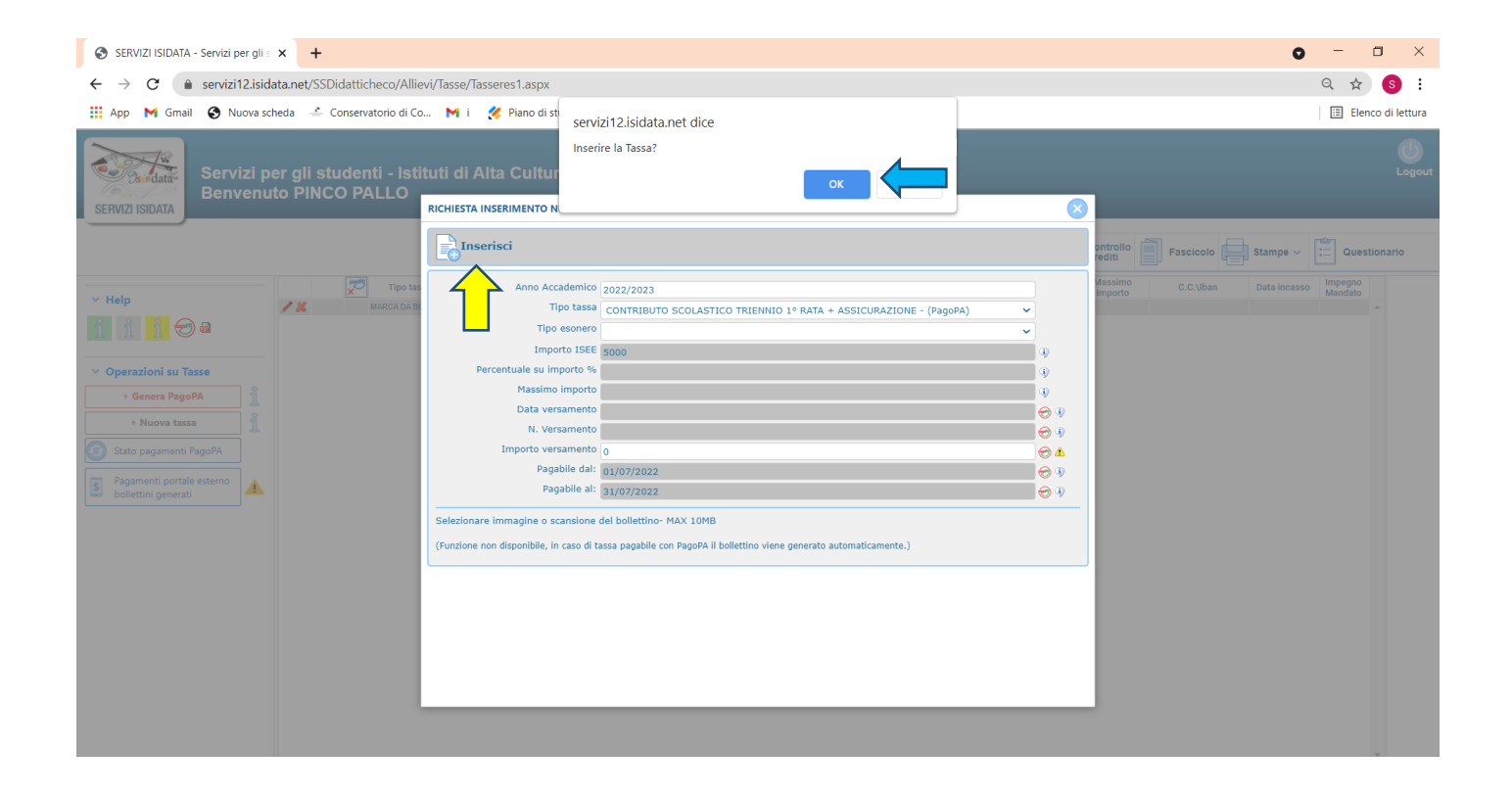

## **PER L'INSERIMENTO DEL CONTRIBUTO OMNICOMPRENSIVO**

**Ripetere la procedura di inserimento tassa cercando nel menù a tendina le voci**: CONTRIBUTO scolastico PREPARATORIO 1<sup>ª</sup> RATA + ASSICURAZIONE - (PAGO PA) CONTRIBUTO scolastico PROPEDEUTICO 1 *<sup>a</sup>* RATA + ASSICURAZIONE - (PAGO PA) CONTRIBUTO scolastico PRE - ACCADEMICO 1 *<sup>a</sup>* RATA + ASSICURAZIONE - (PAGO PA)

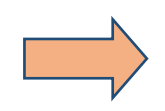

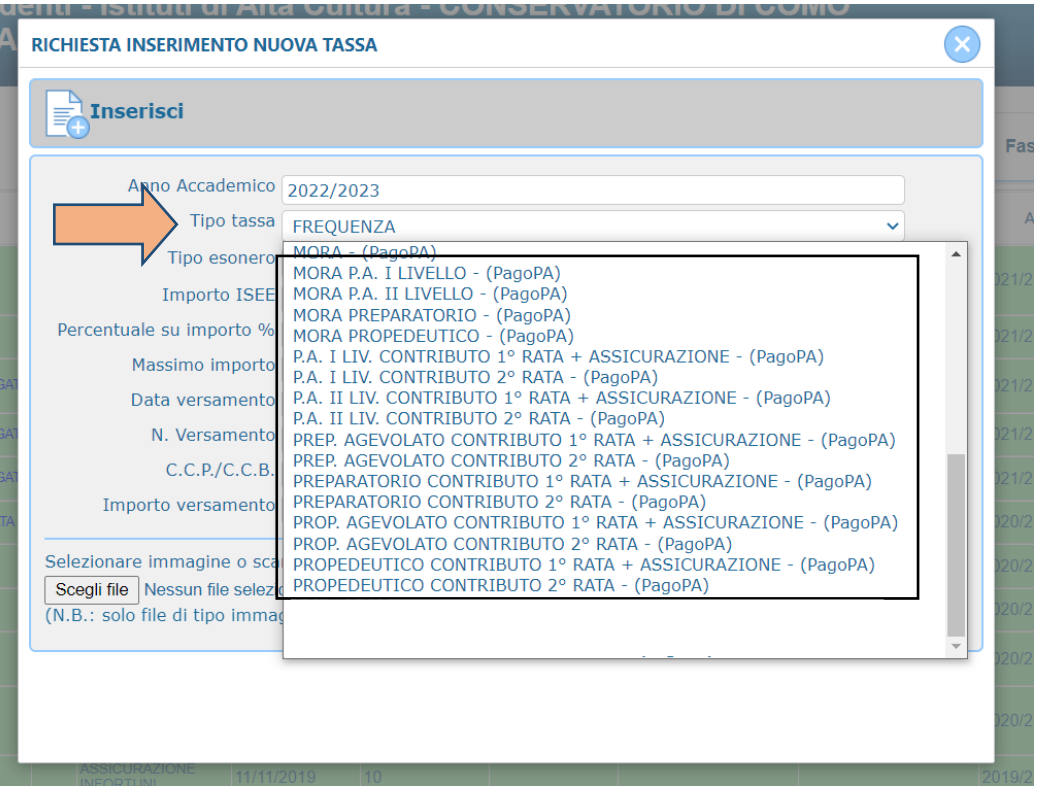

seguendo poi quanto indicato nelle figure che seguono

*N.B. nel caso in cui il contributo venga pagato per intero a luglio con un'unica soluzione inserire anche la voce per la 2 <sup>a</sup> RATA corrispondente per poi generare un unico bollettino PDF di pagamento fleggando tutte le tasse, come si vedrà nei passaggi successivi.*

*Non modificare l'importo prestabilito, salvo eventuale diritto a sconti.*

*In tal caso contattare la Segreteria.*

1. Dopo aver inserito le tasse, generare lo IUV (CODICE AVVISO) per procedere al PagoPA cliccando su

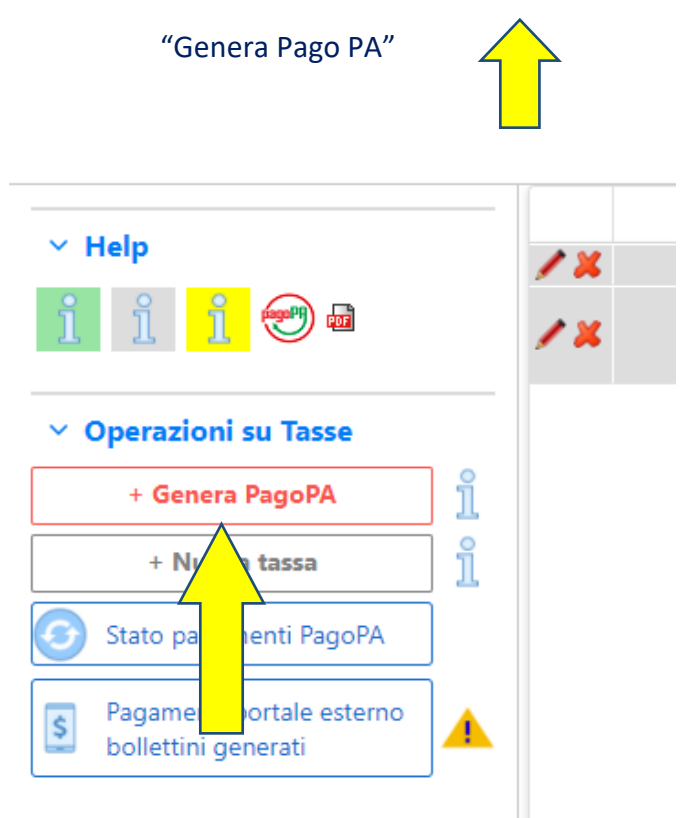

2. Fleggare tutte le tasse di cui necessitate generare il codice e cliccare su "GENERA UNICO BOLLETTINO PER LE TASSE SELEZIONATE"

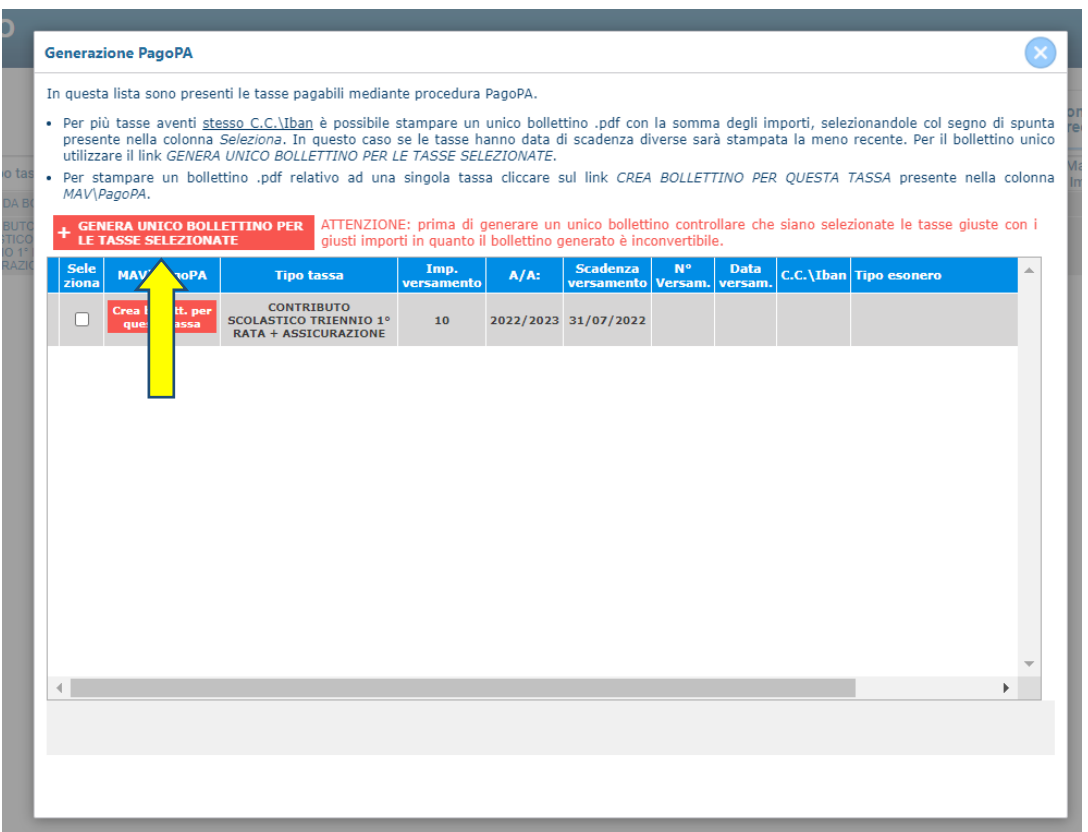

3. Generato lo IUV (CODICE AVVISO) trovate nella schermata tasse le icone dei PDF (se non le vedete aggiornate la pagina) 

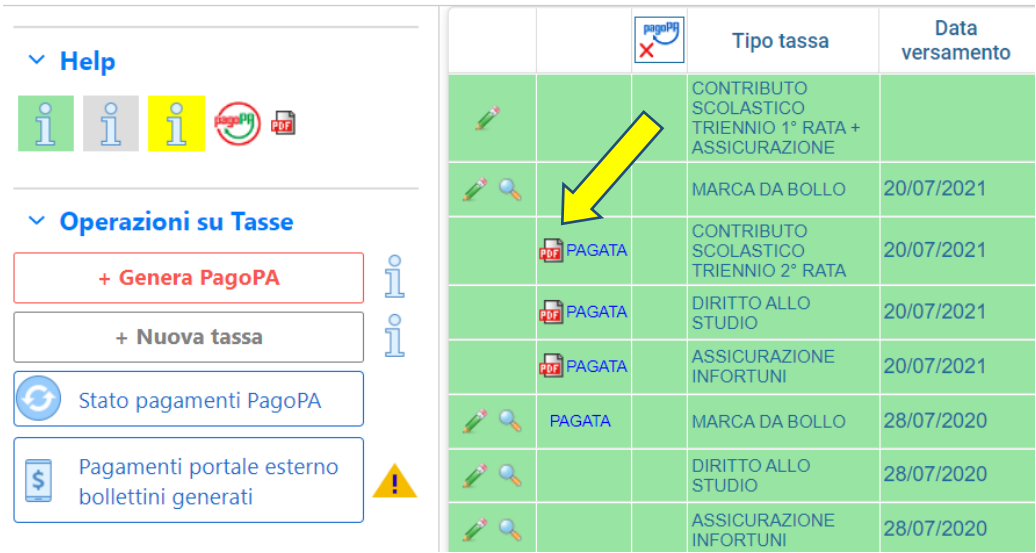

4. Aprite i PDF (che saranno tutti uguali se sono stati fleggati insieme) e procedete al pagamento seguendo le indicazioni riportate nel documento.

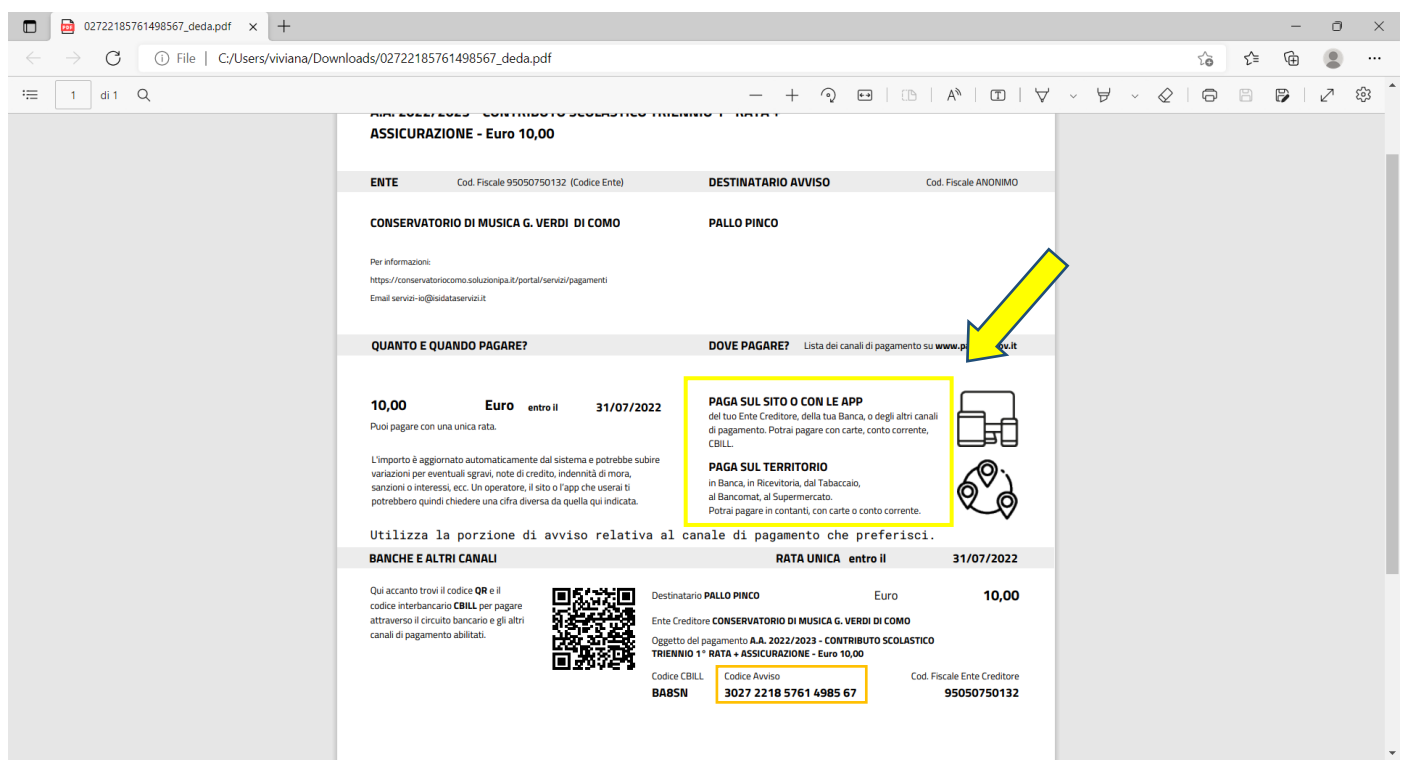

5. Per i pagamenti online, cliccare su "Pagamenti portale esterno bollettini generati", inserendo il numero "Codice avviso" e seguendo i passaggi da lì indicati. Oppure scansionando il QR code, ecc.

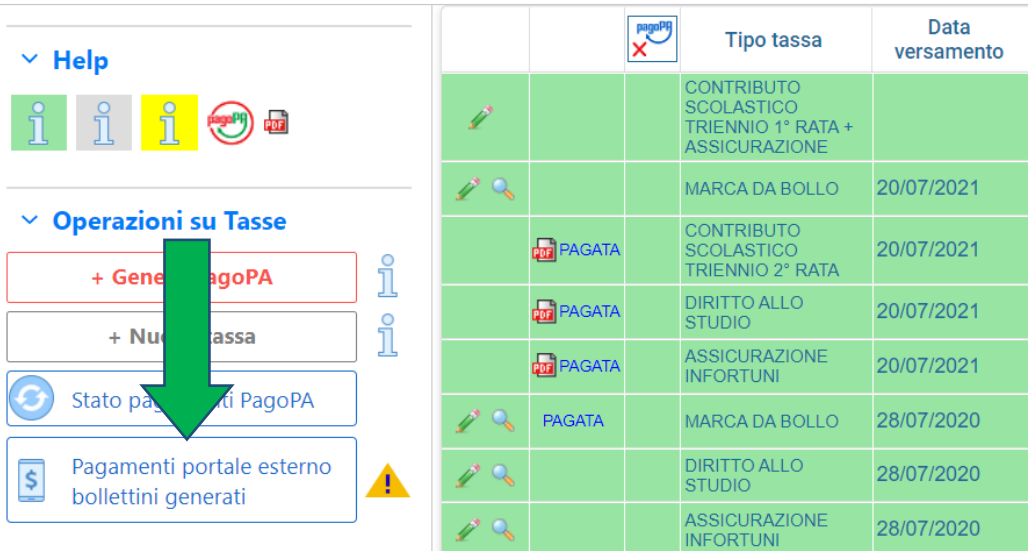

Se la domanda è stata inserita correttamente e gli allegati sono completi il rinnovo è da considerarsi effettuato.

=======================================================================================

Per qualsiasi ulteriore chiarimento potrete contattare la Segreteria al seguente indirizzo email: [didattica@conservatoriocomo.it](mailto:didattica@conservatoriocomo.it)